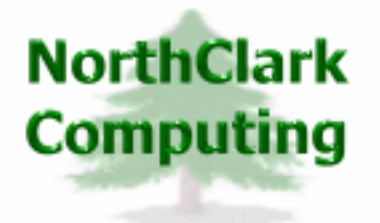

ERP Consulting Web Development Custom Programming Solutions Desktop & Web Applications for Manfact

# **NorthClark Computing, Inc.**

# **Part Number Search Query User Guide**

Web and Desktop Applications for Manfact by Epicor

**April 20, 2008** 

©2008 NorthClark Computing, Inc. All Rights Reserved

This document contains information that is the property of and proprietary to NorthClark Computing, Inc. Any unauthorized duplication in whole or in part is prohibited. Epicor and Manfact are trademarks of Epicor Software Corporation. Microsoft, Windows and NT are trademarks or registered trademarks of Microsoft Corporation. Universe is a registered trademark of IBM Corporation. All other trademarks acknowledged. Published in the U.S.A. This document is for informational purposes only and is subject to change without notice. NorthClark makes no warranties, express or implied in this document. The contents of this document are believed to be current and accurate as of its date of publication.

(This Page Blank)

## TABLE OF CONTENTS

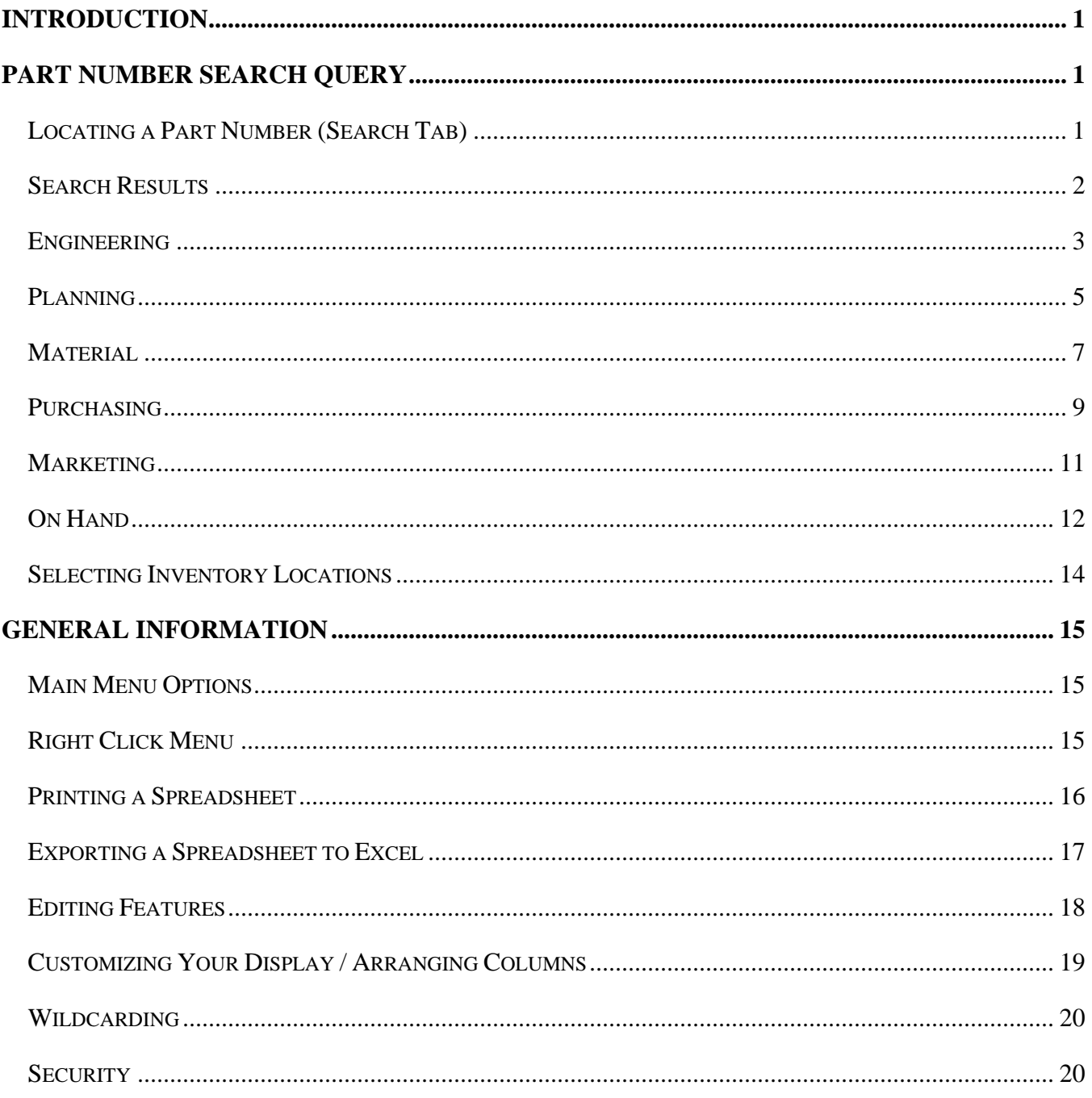

## <span id="page-3-0"></span>**Introduction**

NorthClark's Part Number Search Query may be used to locate Part Numbers in your Manfact system using a variety of search criteria.

#### **Environment**

The main screen is composed of eight "tabs". The Search and Results tab are the two tabs that will be utilized in locating a part number. The remaining tabs display information that is contained in the Manfact PARTS and Inventory files, organized by departments: Engineering, Planning, Material, Purchasing, Marketing and On Hand.

## **Part Number Search Query**

#### **Locating a Part Number (Search Tab)**

If you know the Part Number that you want to inquire on, you can simply enter it and press the Enter key, and you will be immediately directed to the Engineering tab. If you don't know the specific part number, but know some basic information about the item, several fields are available to use in narrowing your search.

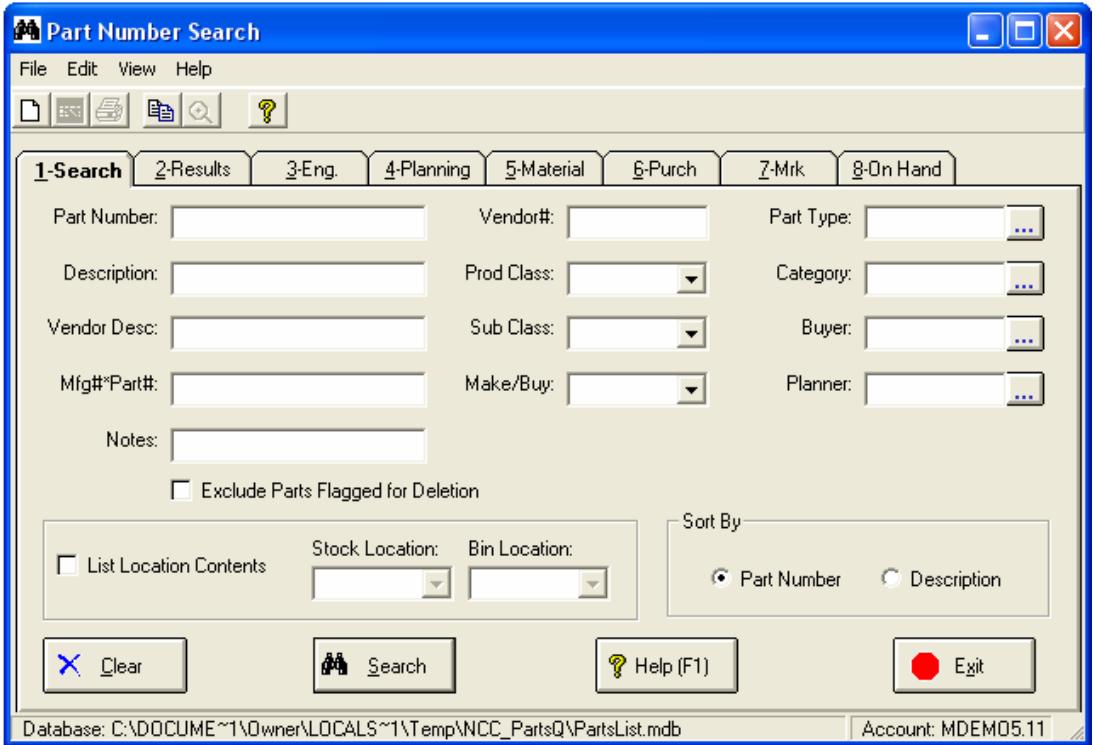

The fields you may use in your search include: Part Number, Description, Vendor Description, Mfg#\*Part#, Notes, Vendor #, Product Class, Sub-Class, Part Type, Category, Buyer, Planner, and Make/Buy Code. You can even List the Location Contents of a specific stock inventory location and if <span id="page-4-0"></span>you use bin locations, the bin location detail will be displayed. In addition you may exclude parts that have been flagged for deletion.

*Note, when searching on Part Description, eliminate all characters that are not letters or numbers (spaces, dashes, slashes, etc.). This should increase the probability of finding a match, and reduce the likelihood of creating duplicate part numbers.*

If you don't know the specific details of a particular field, you might use wildcarding to enter only a portion of the item's part number, description, etc.

To further assist you in locating the desired part number, you may Sort the search results by either the Manfact Part Number or the Engineering Description.

After you have entered all of the desired search fields, click the [Search] button.

#### **Search Results**

After you choose the [Search] command, the results are displayed on Tab 2 "Results". One part number and its associated description are displayed on each row of the list.

There are two ways you can select an item from the list:

- **Position the highlight bar over the desired part number using the arrow keys, or by clicking** anywhere on the row with mouse, then click the [Select] button at the bottom of the screen.
- □ Double-click on the desired row using the left mouse button.

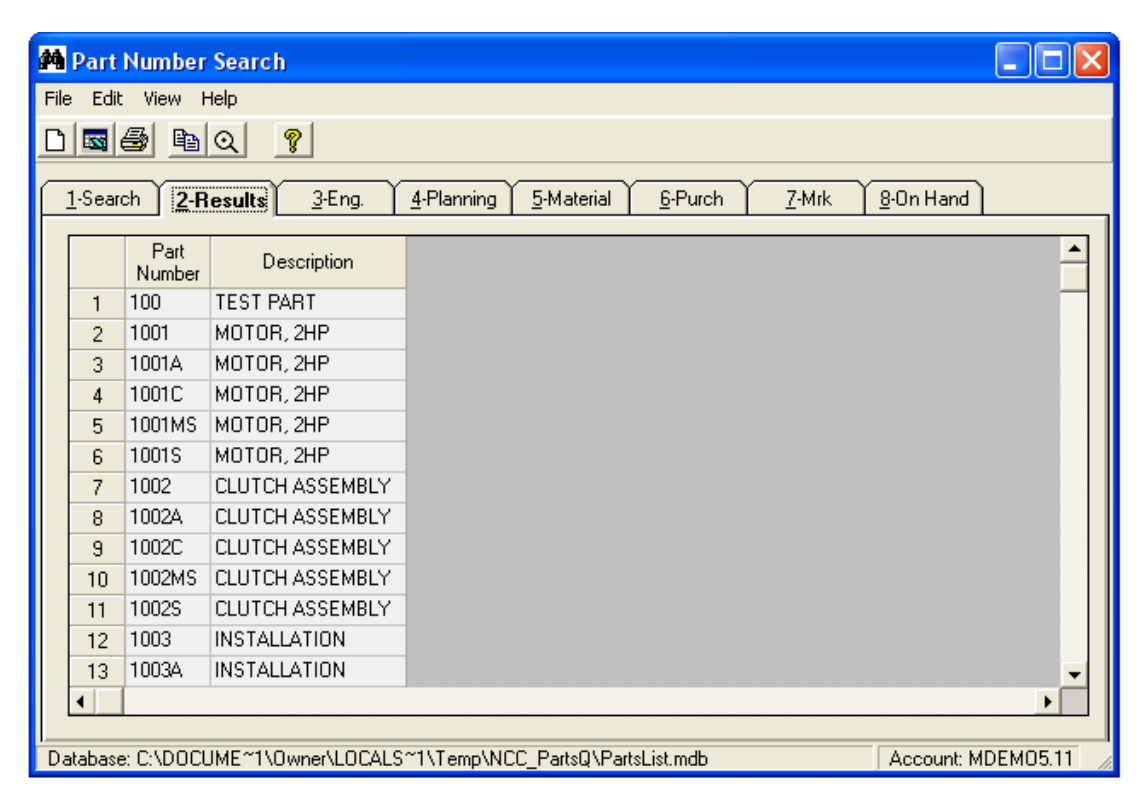

<span id="page-5-0"></span>*Note: if your search resulted in only one part number, the Parts information will be shown automatically, so there is no need to select anything.* 

## **Engineering**

This view displays Engineering and other descriptive information about the Part.

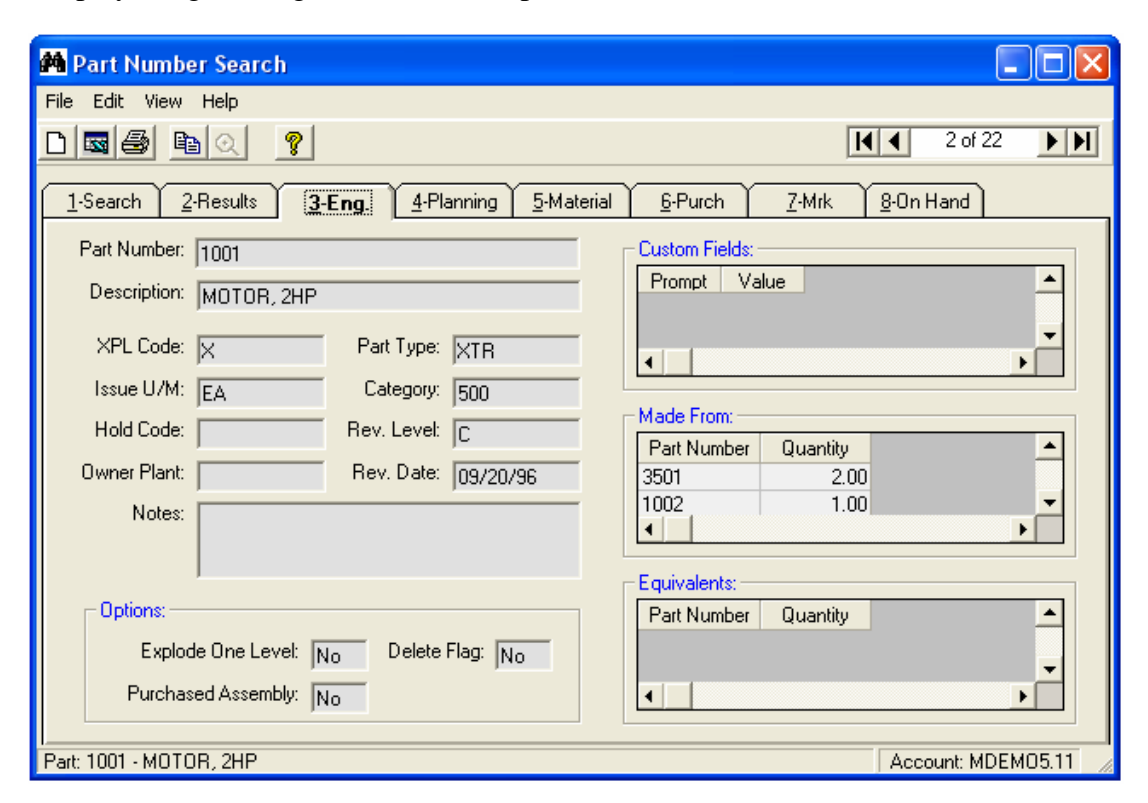

Below are descriptions of the fields displayed on the Engineering view.

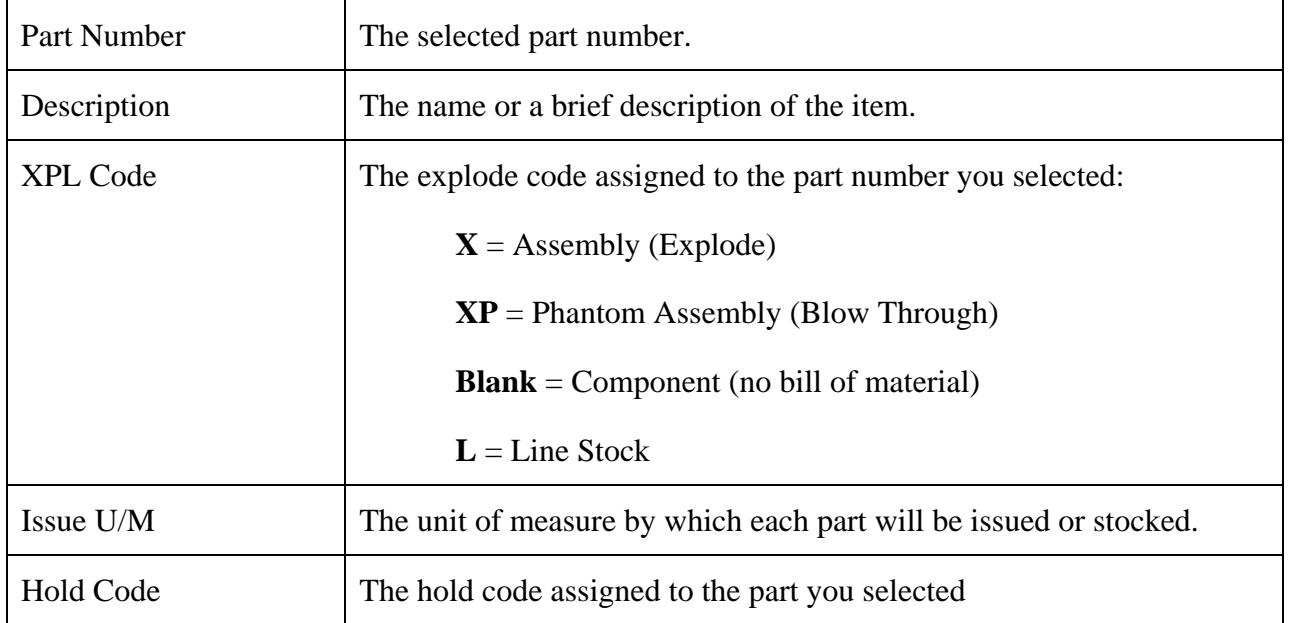

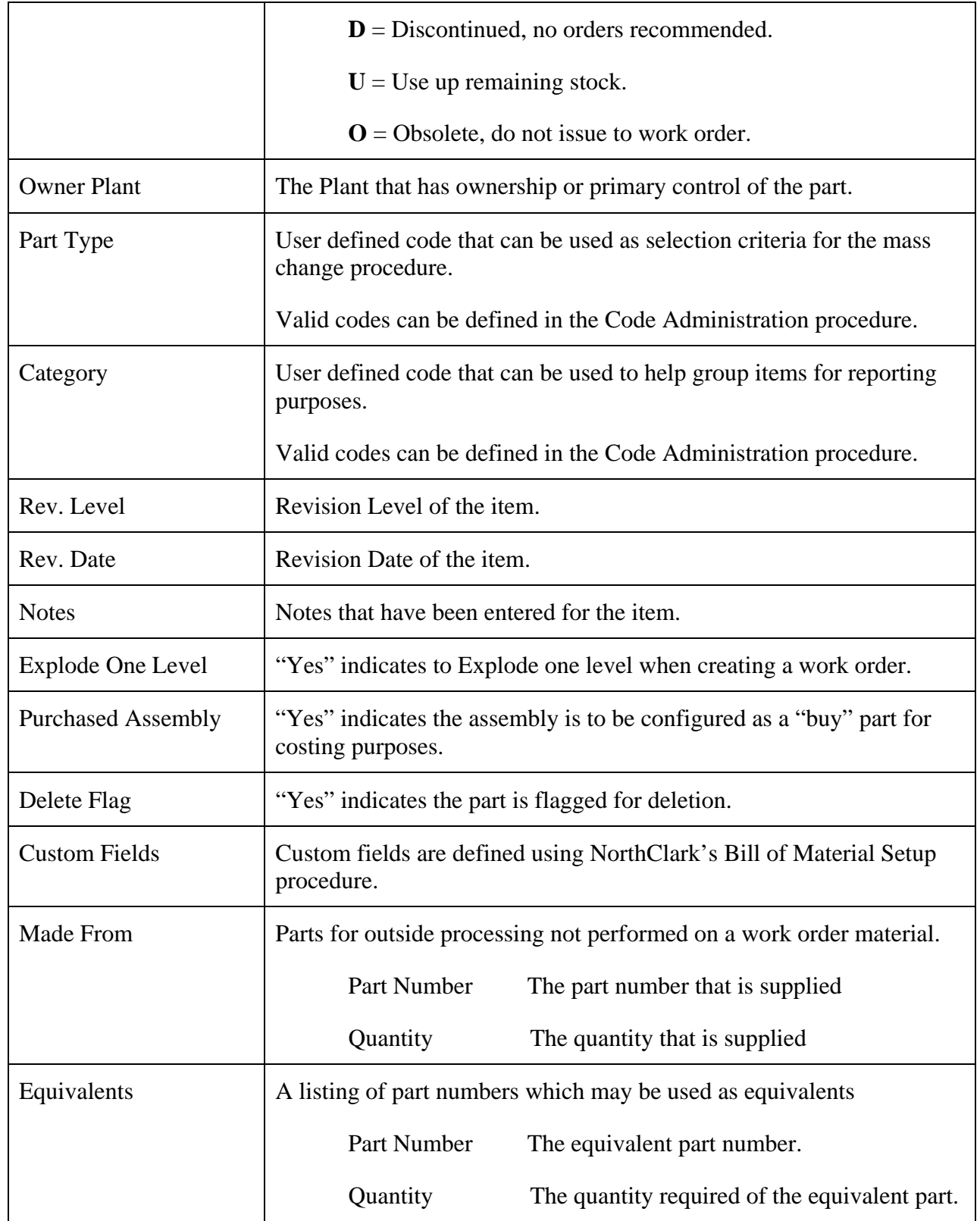

## <span id="page-7-0"></span>**Planning**

This view includes Master Scheduling and Material Requirements Planning parameters.

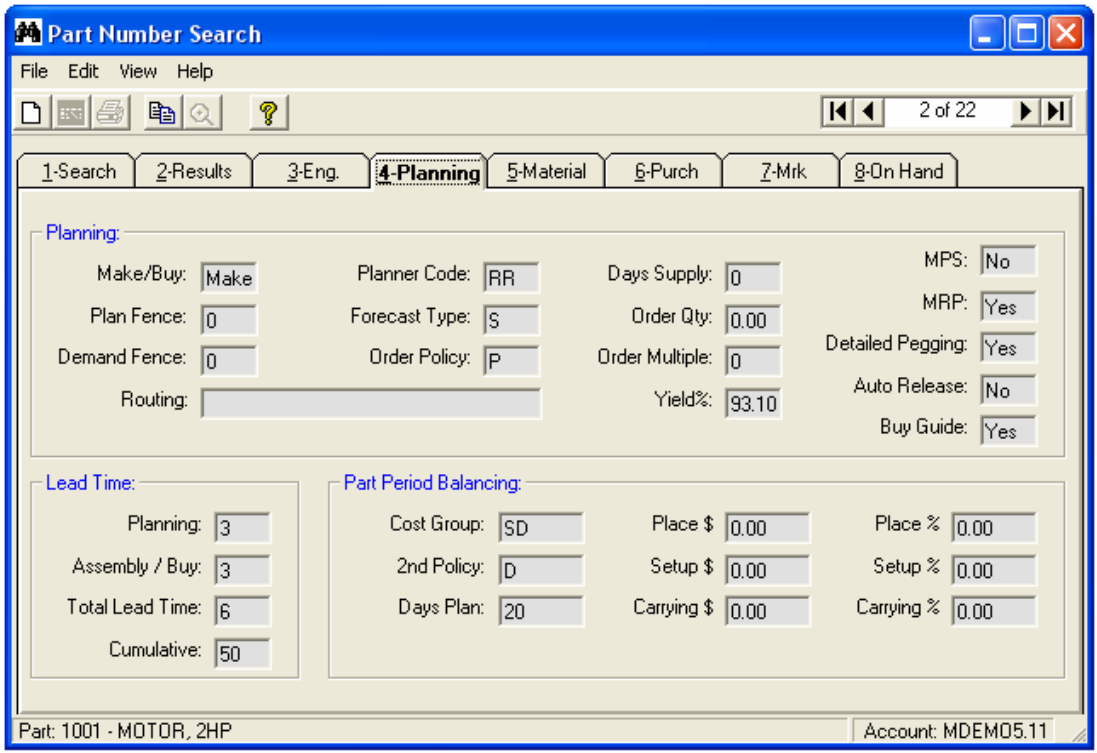

#### *Planning Parameters:*

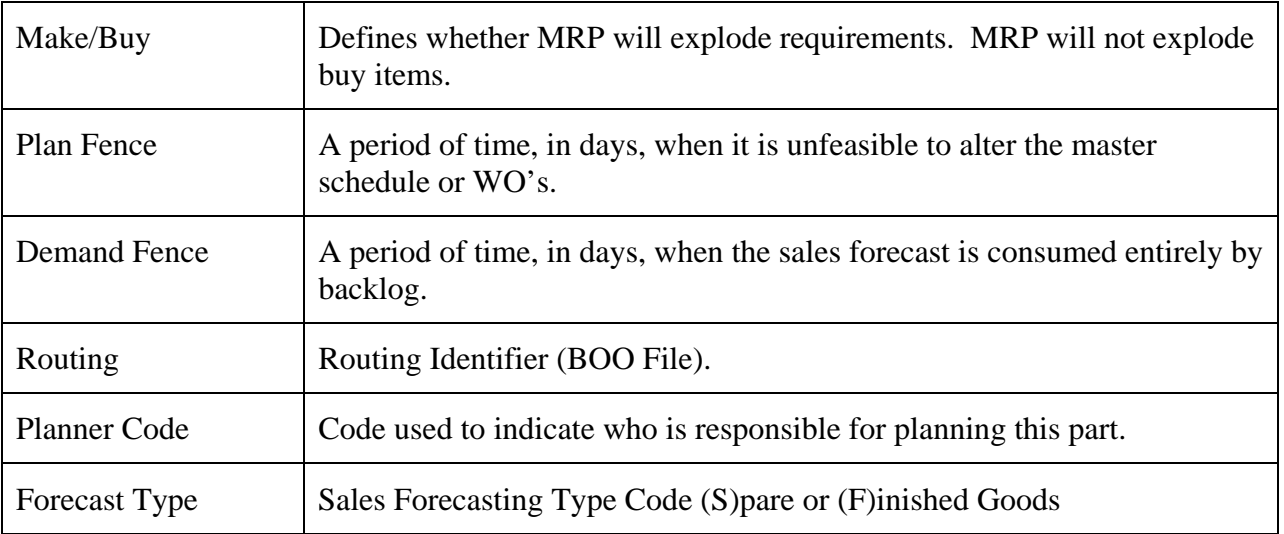

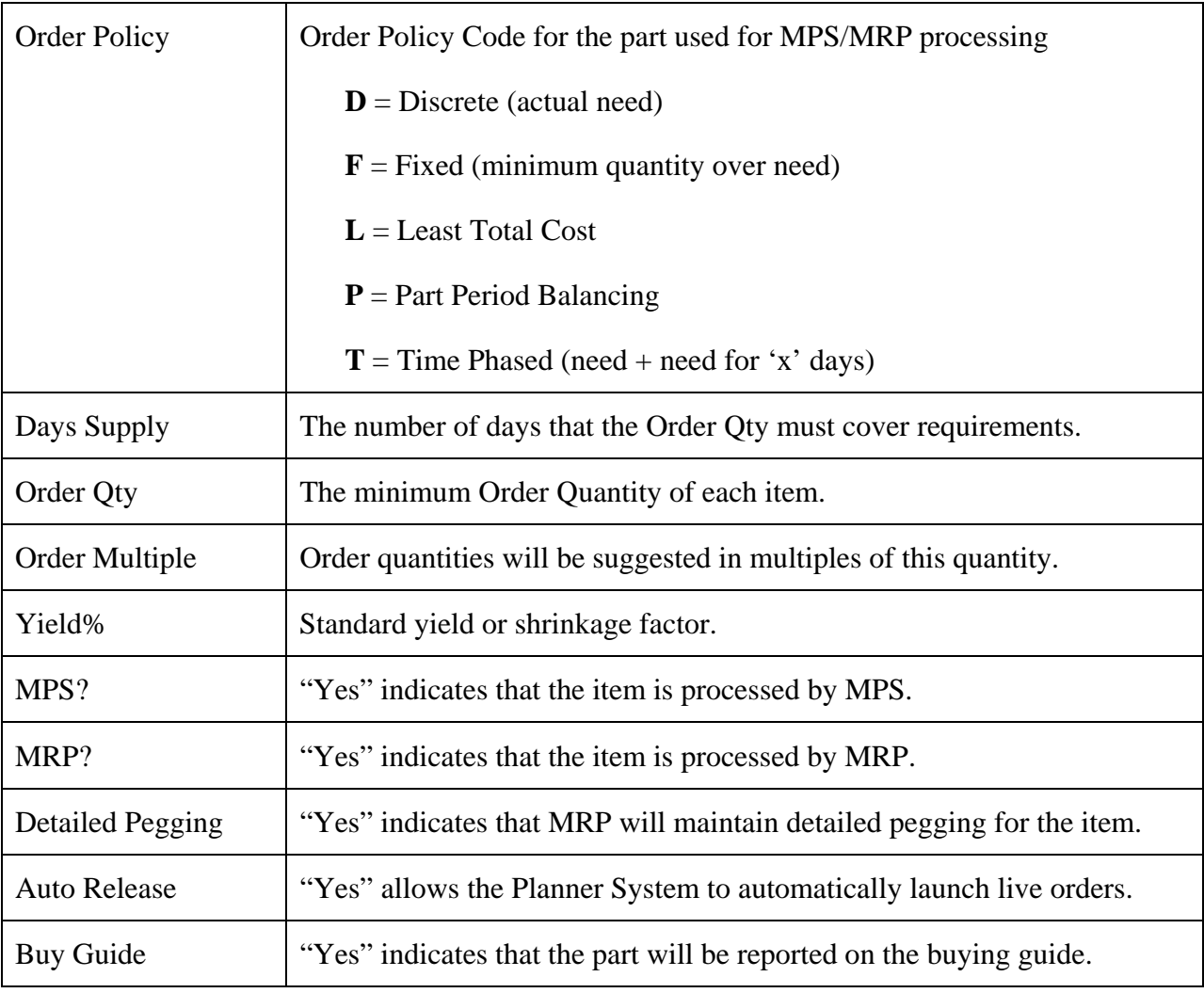

#### *Lead Time*

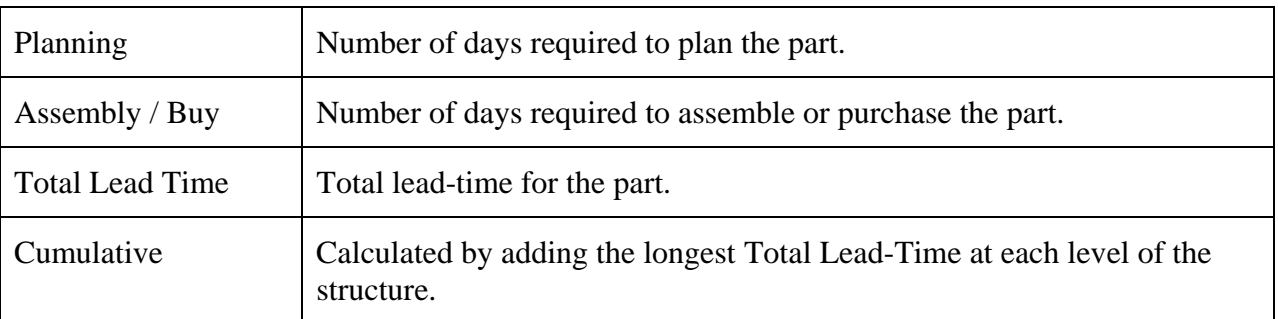

## *Part Period Balancing*

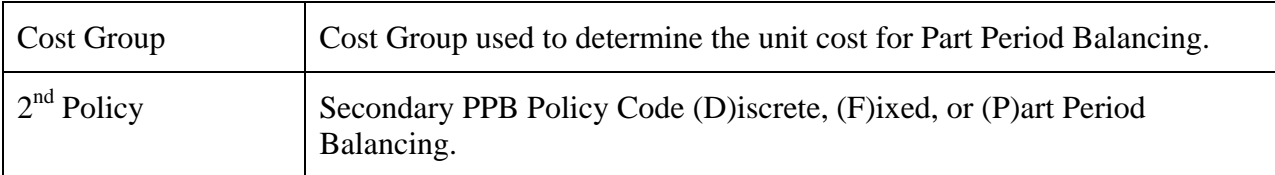

<span id="page-9-0"></span>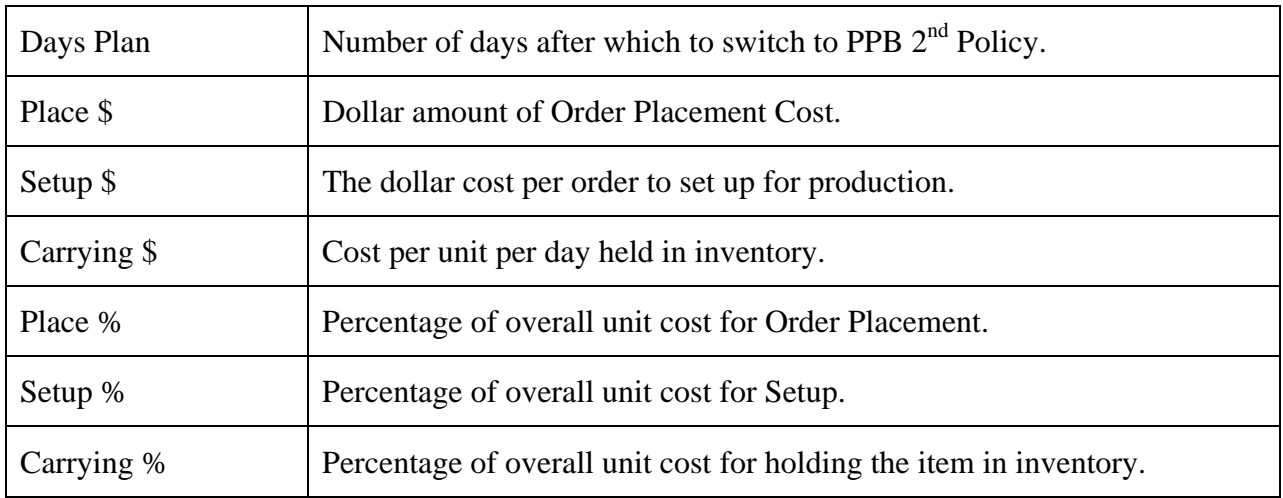

## **Material**

This view displays material control information.

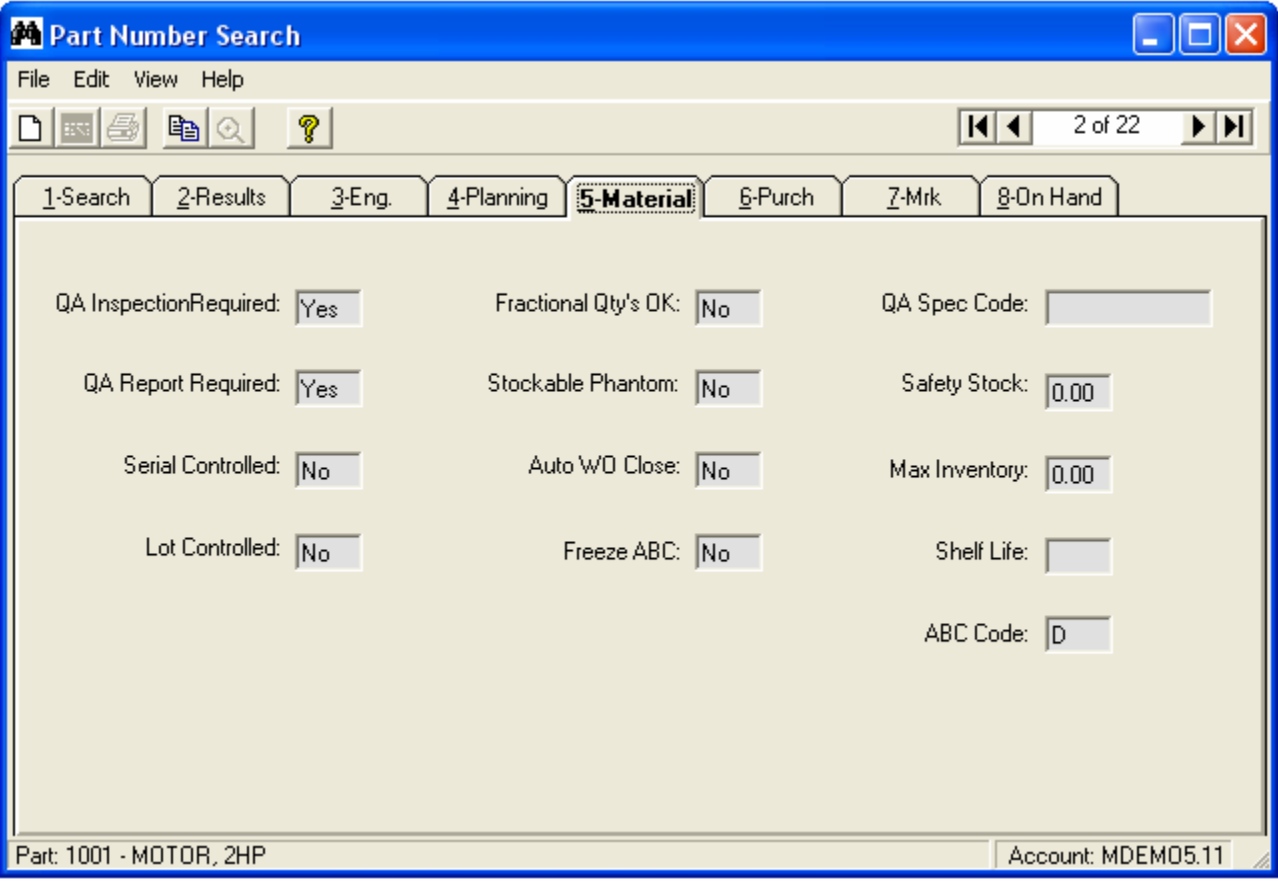

#### *Material Control Fields:*

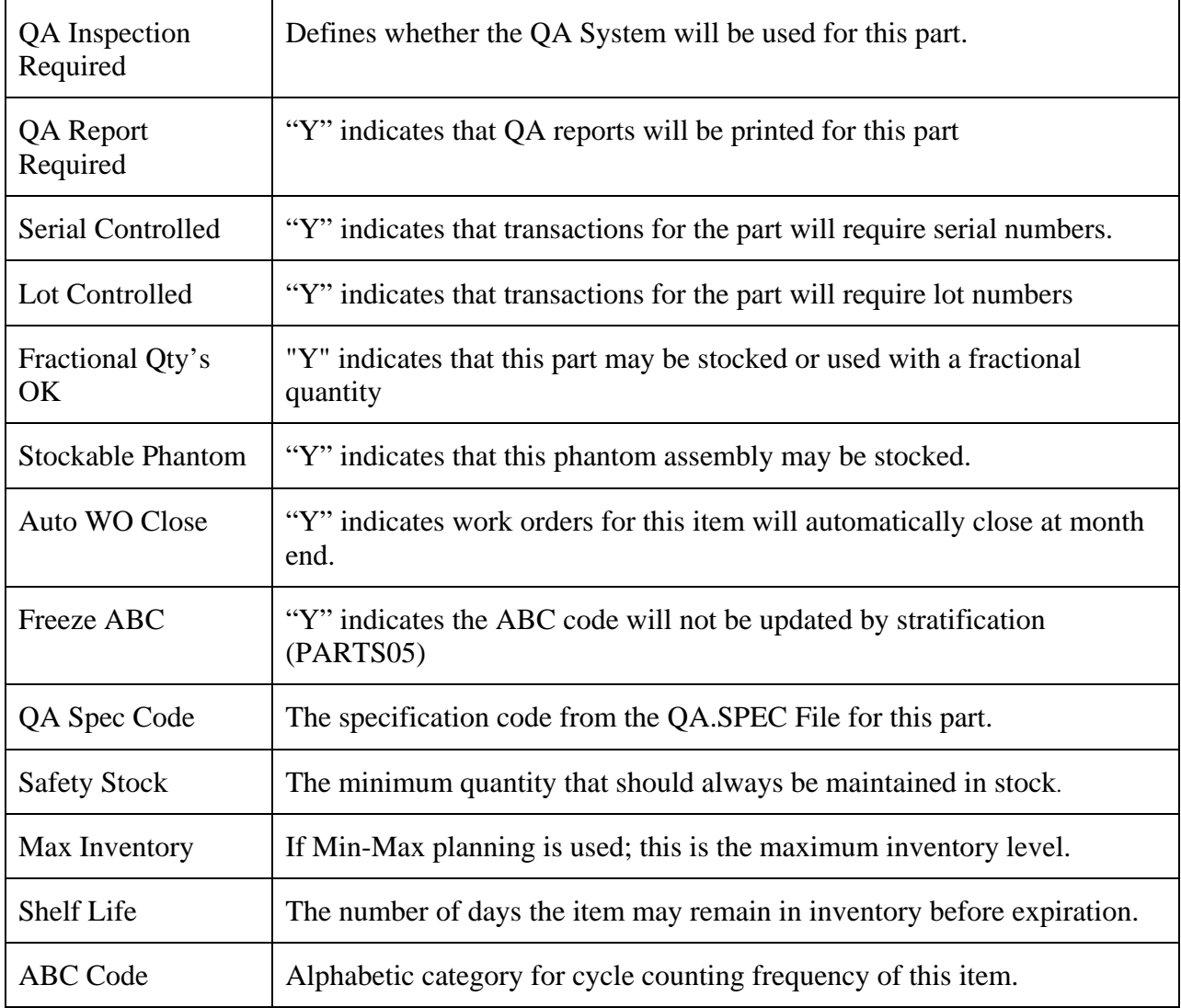

#### <span id="page-11-0"></span>**Purchasing**

This view displays Purchasing parameters for the part.

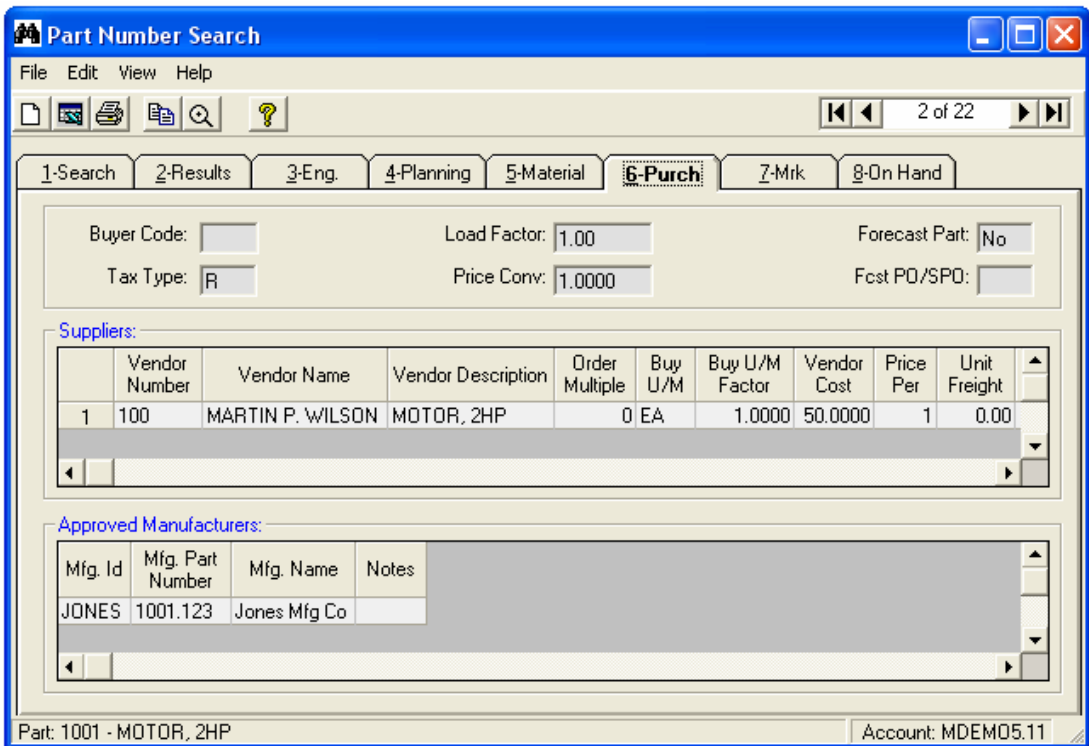

#### *General Purchasing Information*

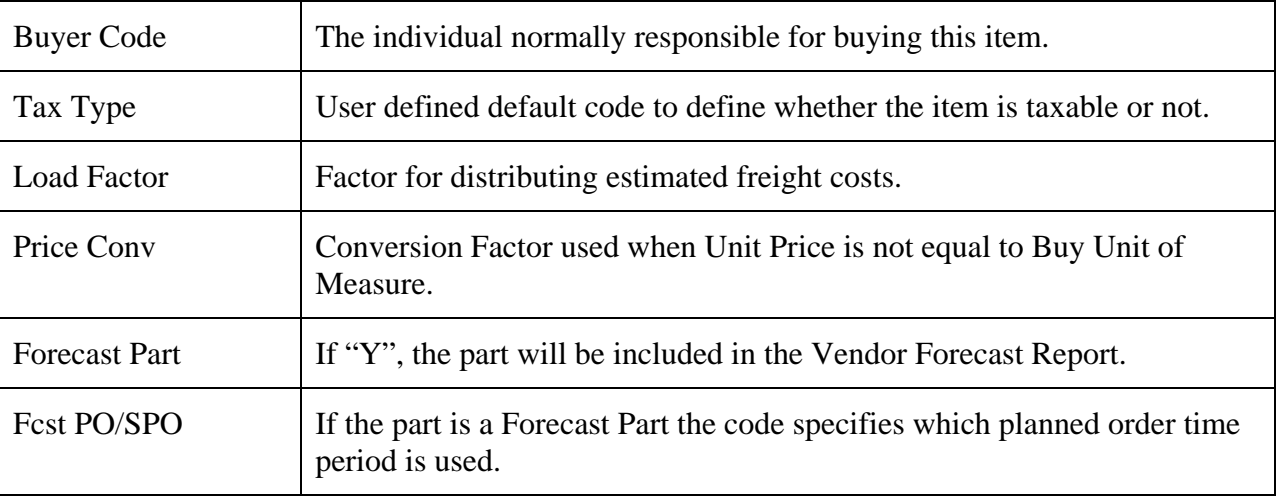

#### *Supplier Information*

In addition to manual entry, supplier information is updated automatically by activity that occurs when creating or updating a Purchase Order, PO Receipt or an Accounts Payable invoice. All suppliers that have been entered or have had activity will appear on the list.

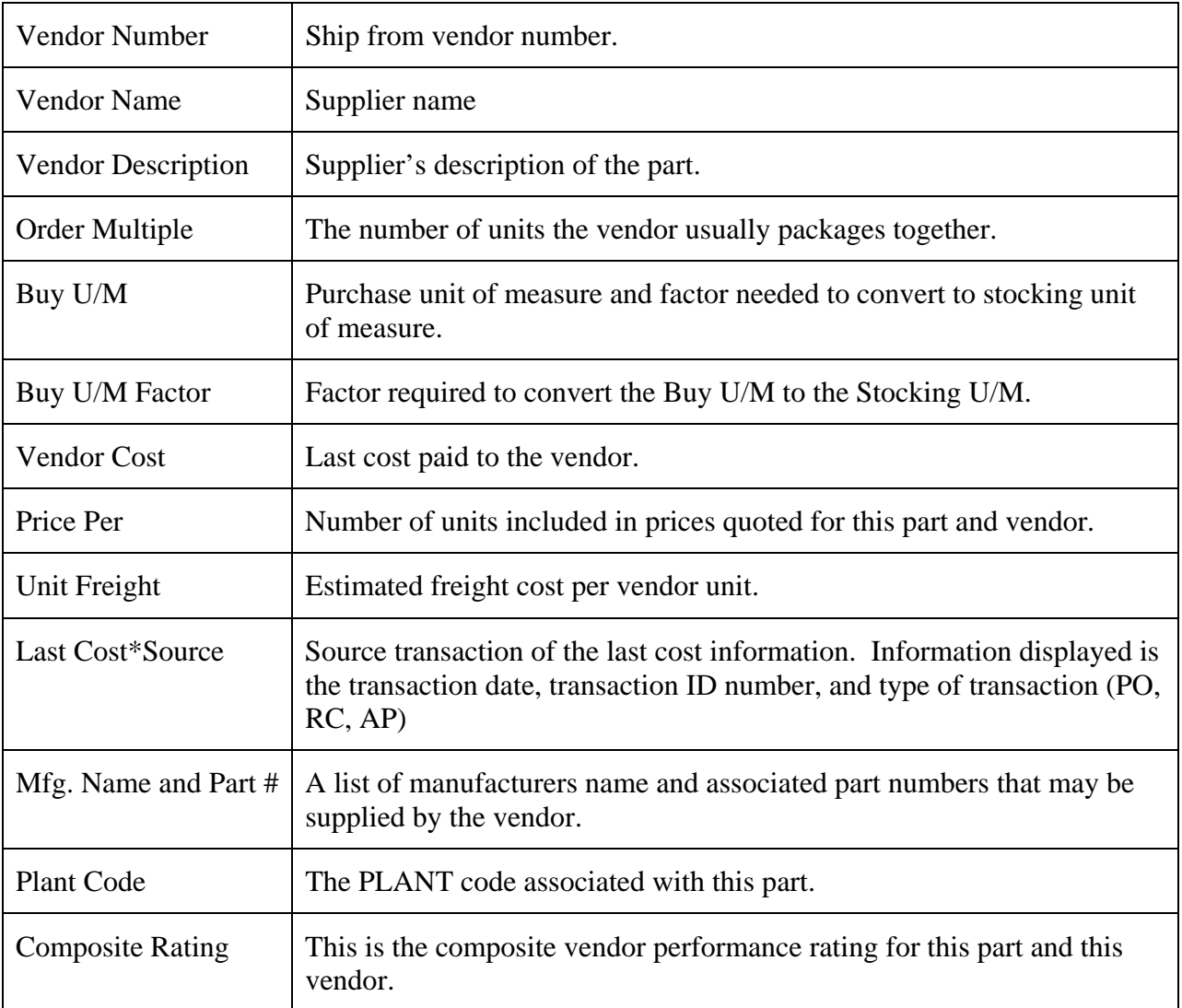

#### *Approved Manufacturer Fields*

If Approved Manufacturer features are utilized, a listing of the approved manufacturer ID, manufacturer part number, manufacturer name and notes will be displayed.

## <span id="page-13-0"></span>**Marketing**

This view displays Sales and Marketing parameters.

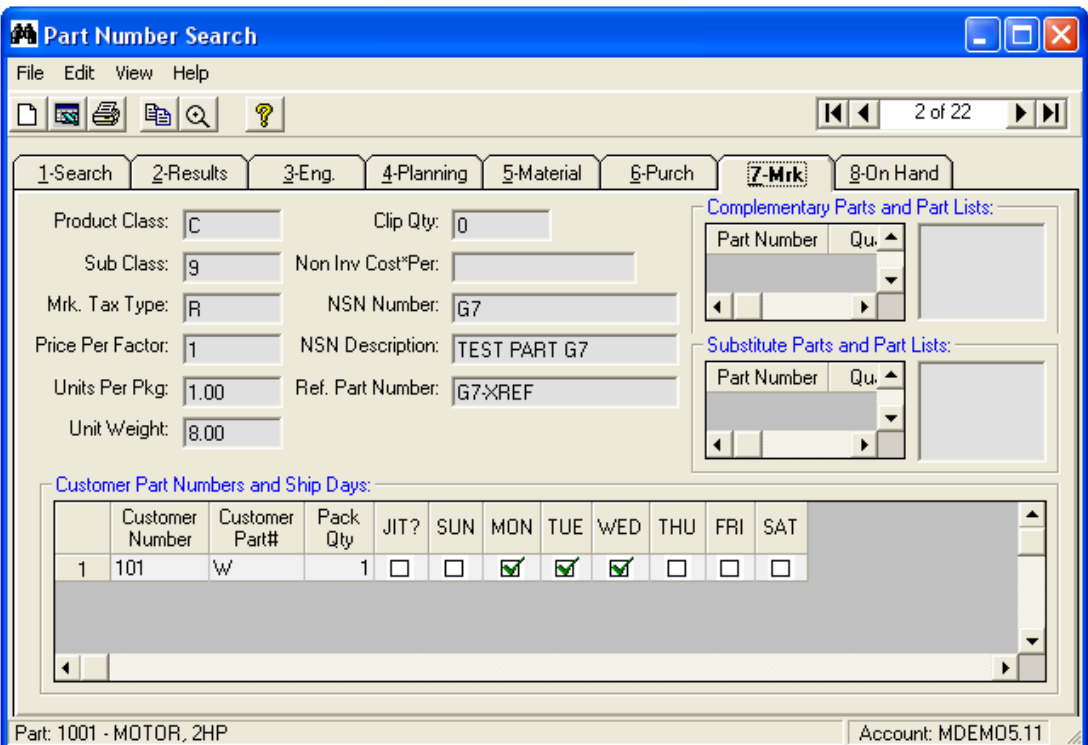

#### *Marketing Fields:*

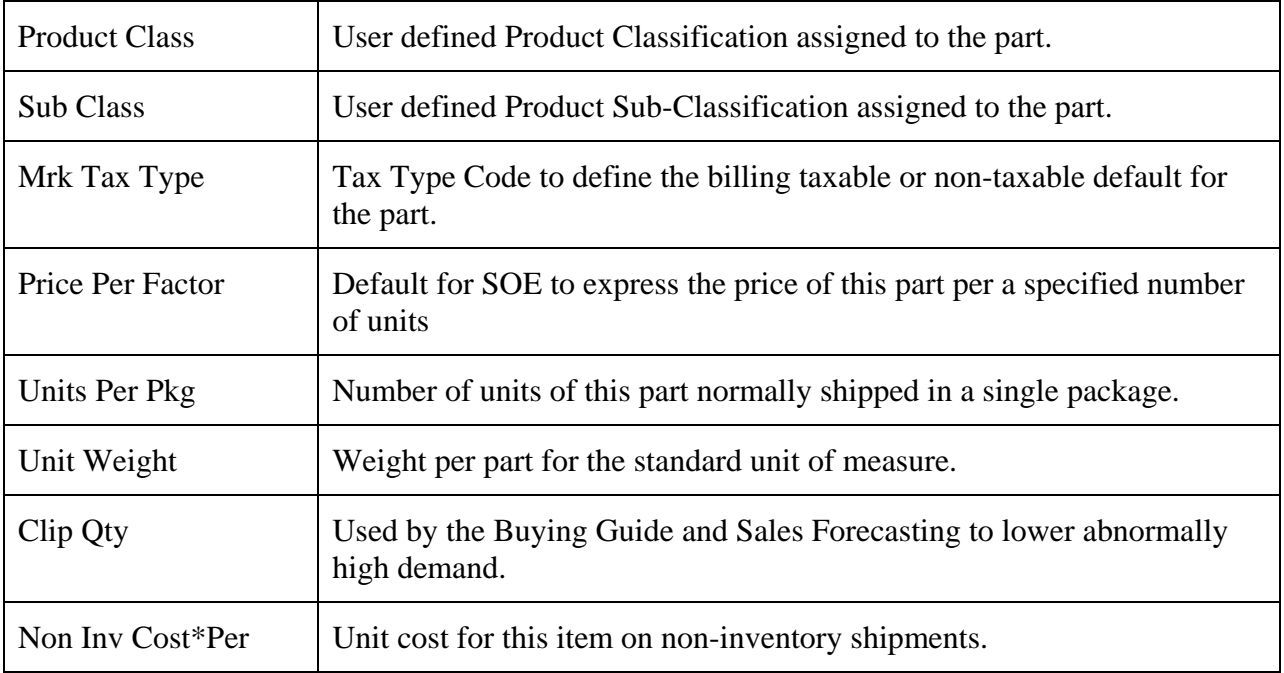

<span id="page-14-0"></span>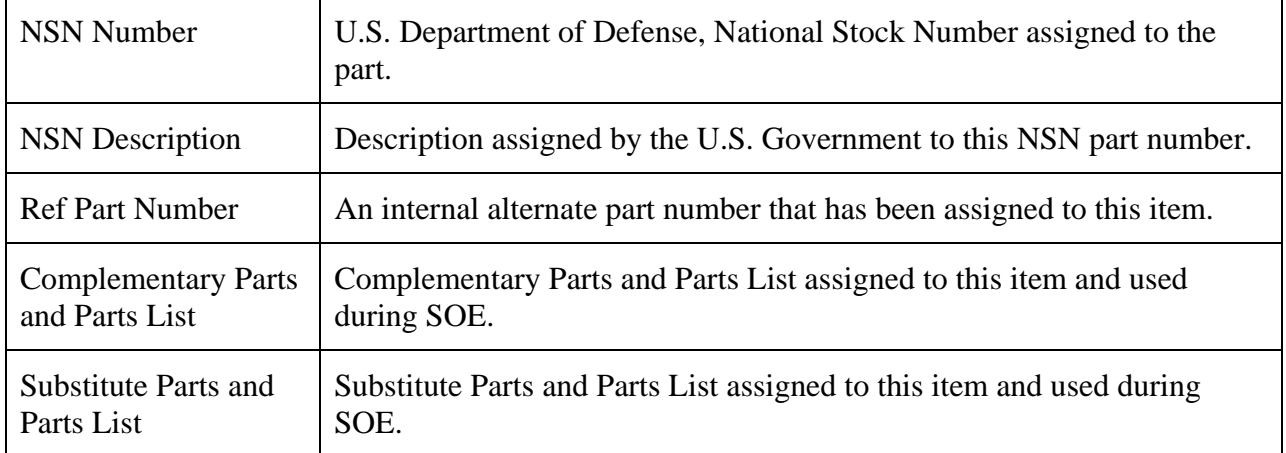

#### *Customer Shipping Requirement Information*

If you have entered specific Customer shipping requirement information for the part, the information will be displayed as follows. This information includes the Customer number, Customer's Part #, the Packaging Quantity, whether the item is a JIT part for EDI purposes, and which days are authorized ship days.

#### **On Hand**

The quantities displayed include all stocking locations chosen using the Inventory Locations option found on the View Menu.

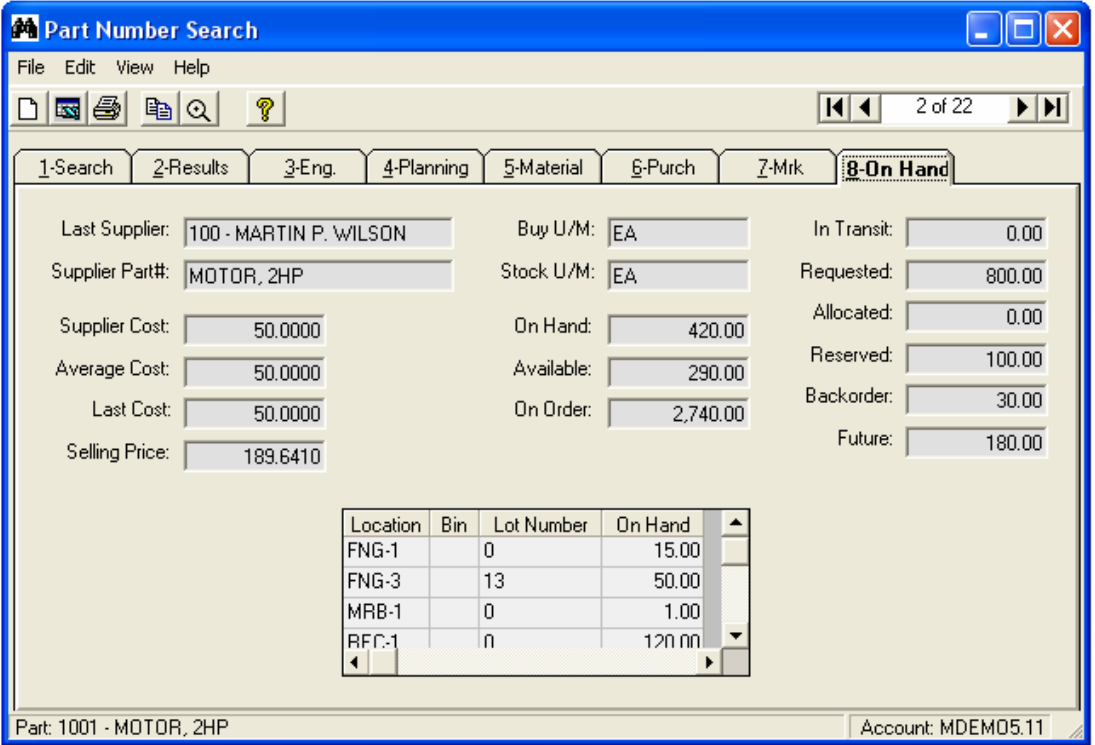

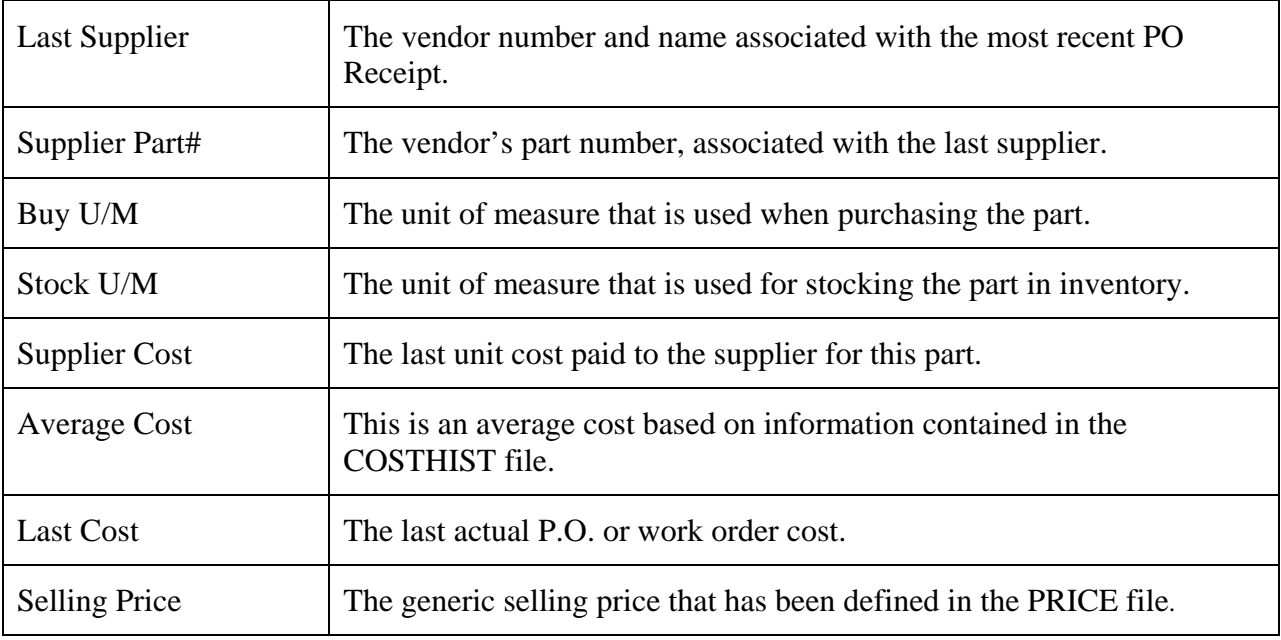

## *On-Hand Inventory Information:*

#### *Inventory Status Information*

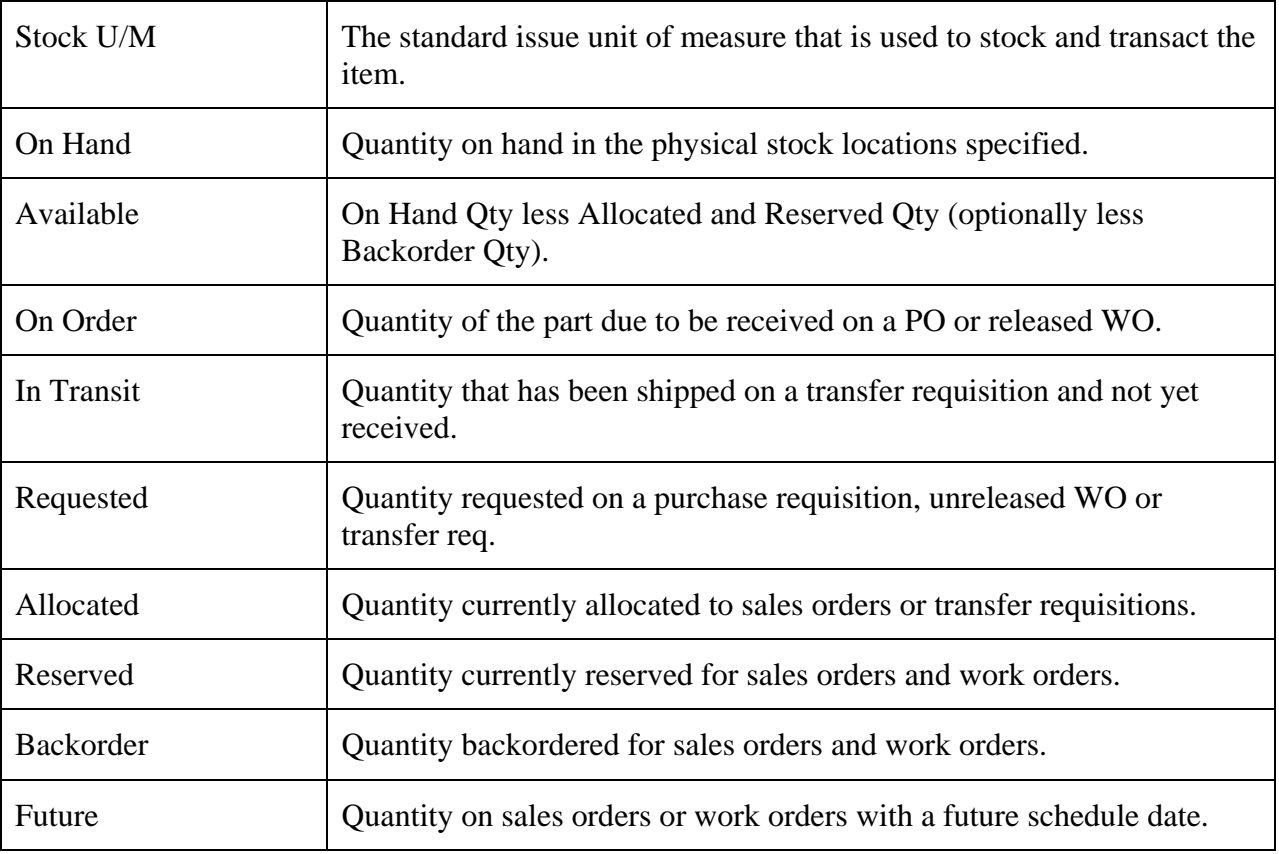

#### <span id="page-16-0"></span>*Bin Location Information*

If you utilize bin locations, the bin location details will be displayed for the physical locations that are designated as Multi-Bin "Y" in your Inventory Location file. Detail for locations that are not designated as Multi-Bin will not be displayed.

The information that will be displayed is the physical Inventory Stocking Location, the Bin Location within that Stocking Location, the Lot Number (as applicable) and the associated On Hand Quantity.

#### **Selecting Inventory Locations**

Select the Inventory Locations option from the View menu to modify the list of locations to be used in the calculation of On-hand and Available Inventory.

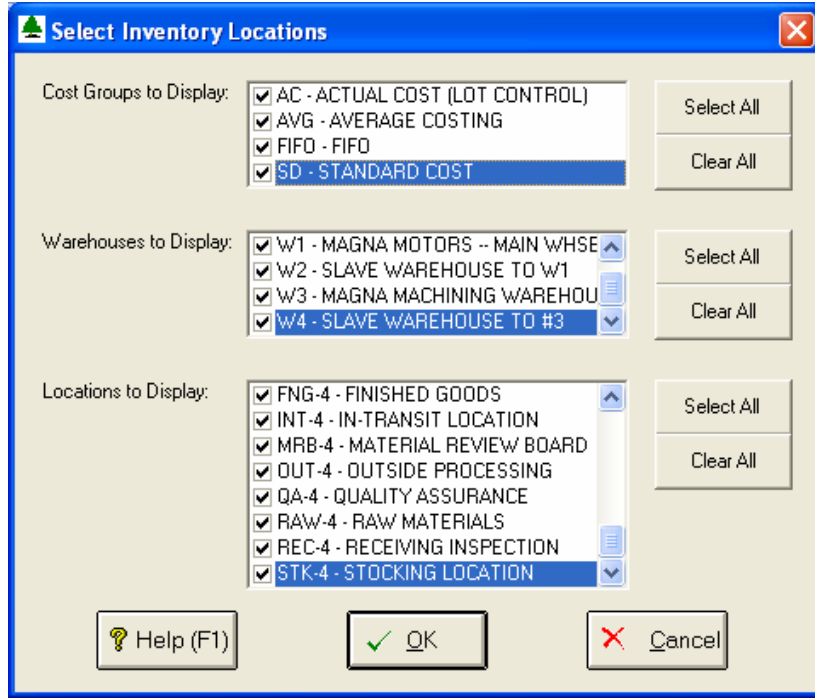

## <span id="page-17-0"></span>**General Information**

## **Main Menu Options**

The following options are available from the Main Menu of the Part Number Search Query.

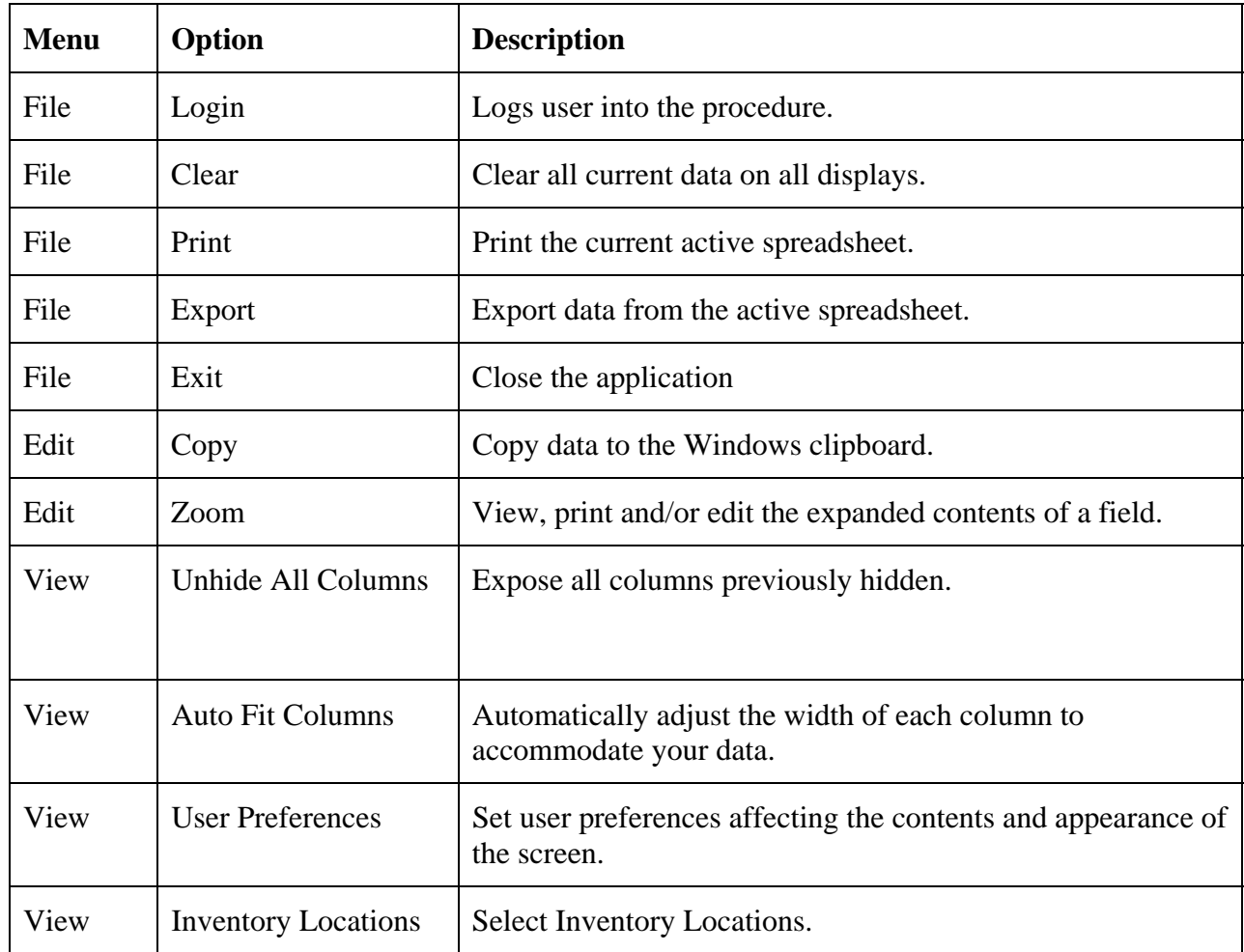

## **Right Click Menu**

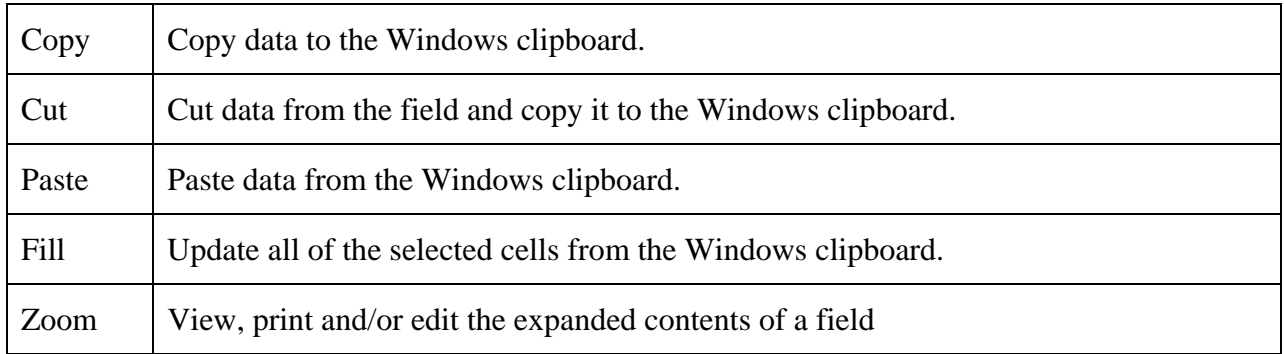

#### <span id="page-18-0"></span>**Printing a Spreadsheet**

This option will print the current active spreadsheet, so be sure to click on the spreadsheet you wish to print before choosing the Print option.

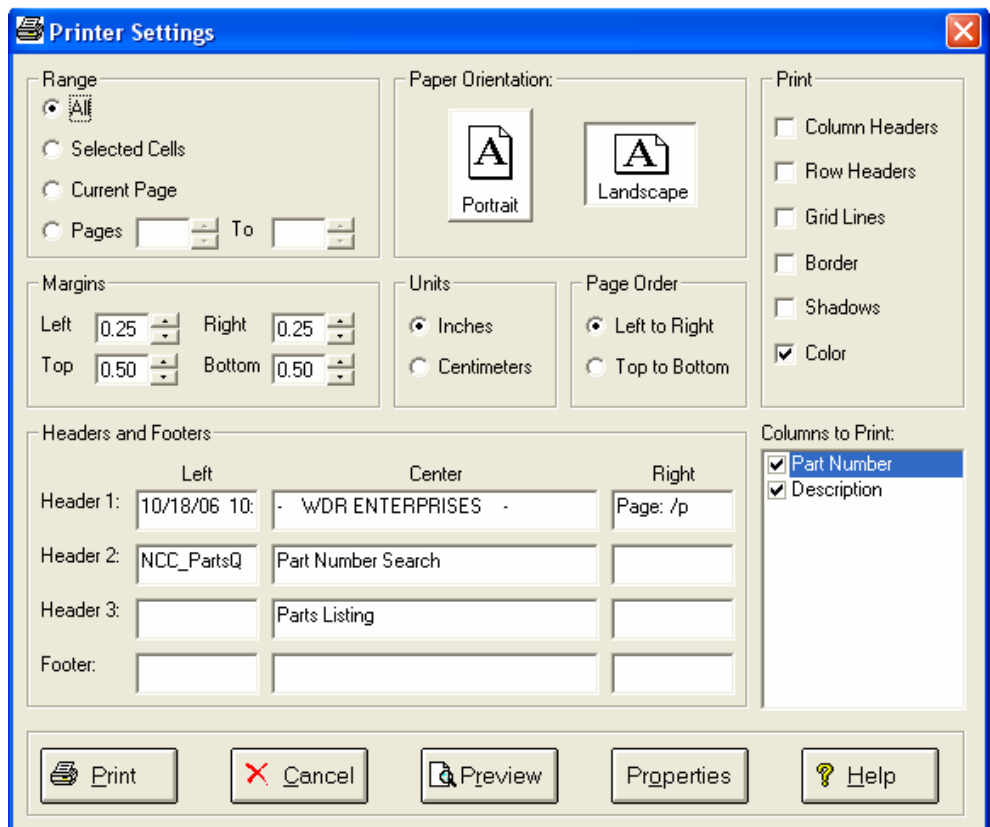

*Range - Selecting a Print Range:* You may choose to print the entire spreadsheet (all), selected cells (those that you have highlighted on the current screen), the current page (only the rows that are currently visible on your screen), or a range of page numbers.

*Orientation - Portrait or Landscape:* You may print your report in portrait mode (normal) or landscape mode (sideways). Printing in landscape mode will allow you to fit more columns of information on your report.

*Margins - Report Margins:* You can make your report more attractive by setting the top, bottom, left, and right margins. Reduce the left and right margins if you need to fit more columns on the report.

*Units - Inches or Centimeters?* Are the margins you entered expressed in inches or centimeters?

*Page Order:* If your report is too wide, it may span multiple pages. When this occurs, do you want the report printed from top to bottom or left to right?

*What Do You Want to Print?* You can customize the appearance of your report by printing (or not printing) column headers, row headers, grid lines, borders, shadow, and color.

<span id="page-19-0"></span>*Headers and Footers:* Your report may have up to three lines for the heading, and one line for the footer. The system initially displays a default heading, which you may modify if desired. *Tip*: Use /p to designate a page number.

*Which Columns Do You Want to Print?* The columns that are available for printing are listed. Select the columns you wish to include on your report.

## **Exporting a Spreadsheet to Excel**

Below is a sample of the screen that will appear when you select the **Export to Excel** option. This will export the current active spreadsheet, so be sure to click on the spreadsheet you wish to print before choosing the Export option.

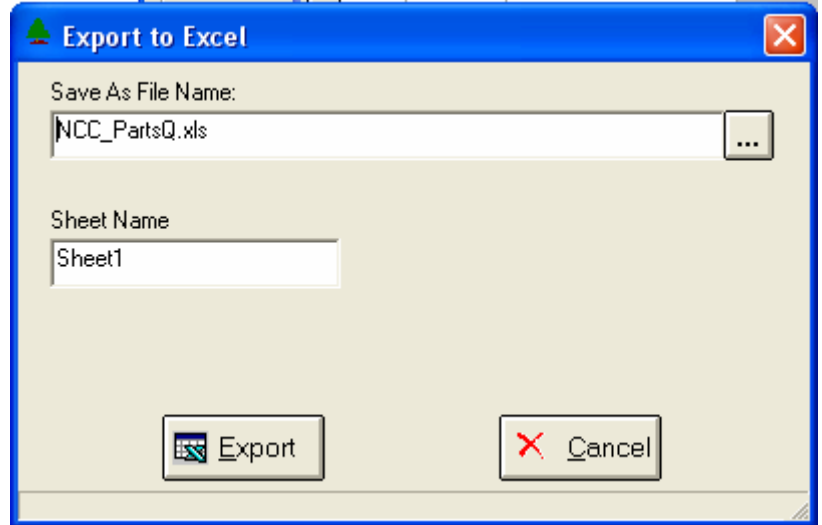

*Save As File Name:* Enter the pathname of the file you wish to create. You may Browse the files by clicking the button to locate the drive and folder where the file will be stored.

**Sheet Name:** Enter the Excel sheet name to create. This will automatically default to Sheet1.

*Export Button:* After all required information has been entered, click this button to export your data to Microsoft Excel.

#### <span id="page-20-0"></span>**Editing Features**

#### *Copy, Cut, Paste and Fill*

You may use the standard Windows Copy, Cut, and Paste features to copy data to the Windows clipboard, or to paste data from the clipboard into a cell.

To copy data, hold down the left mouse button and highlight one or more cells, then choose **Copy**. There are multiple ways to enter this command:

- 1. From the **Edit** menu choose **Copy**.
- 2. Click the **Right Mouse** button, and then choose **Copy** from the pop-up menu.
- 3. Click the corresponding icon on the toolbar.
- 4. Hold down the **Ctrl** key and type the letter **C** (**Ctrl-C**).

You can use the Cut command (Ctrl-X) and the Paste command (Ctrl-V) in similar fashion.

To copy the contents of an entire row, click once on the row header (the number displayed on the left side of the first cell), and then choose **Copy**. Now click on the row header that you want to copy the data to and choose **Paste**.

If you want to update several cells with the same value, highlight all of the cells you wish to update then choose **Fill Cells**. This command will update each cell with the current information from the clipboard.

#### *Zoom*

This feature allows you to view, print and/or edit the expanded contents of a field. It is especially useful for multi-line information such as notes and long descriptions.

- You may "Zoom in" on any selected item by selecting Zoom from the Edit Menu, clicking the magnifying glass on the toolbar, or selecting Zoom from the right click menu.
- The Column Name will appear in the Title Bar with "Edit" or "View". You may edit the field when it is allowed. Click "**OK**" when finished, or "**Cancel**" to revert to the original data.
- To print the selected item, click on the printer icon and the information will be sent to your local printer.

Locked fields may be viewed but not modified using the Zoom Feature. If the field is locked, "**View**" will appear in the Title Bar, and there will only be a single command button labeled "**Done**".

#### <span id="page-21-0"></span>**Customizing Your Display / Arranging Columns**

Use the User Preferences screen to make the following changes:

- Each tab contains a list of fields that corresponds to a screens used in this application. Use the checkboxes to show or hide each field.
- Use the [Move Up] and [Move Down] Buttons to re-arrange the order in which the fields appear on the specific screen Display. Click [Reset All] to return to the system's default settings.
- You may opt for the system to "Remember Screen Size and Column Widths". Any changes you make to the screen's appearance will be saved and applied the next time you launch this application.
- $\Box$  Click [OK] to apply any changes you have made or [Cancel] to revert to the previous settings.

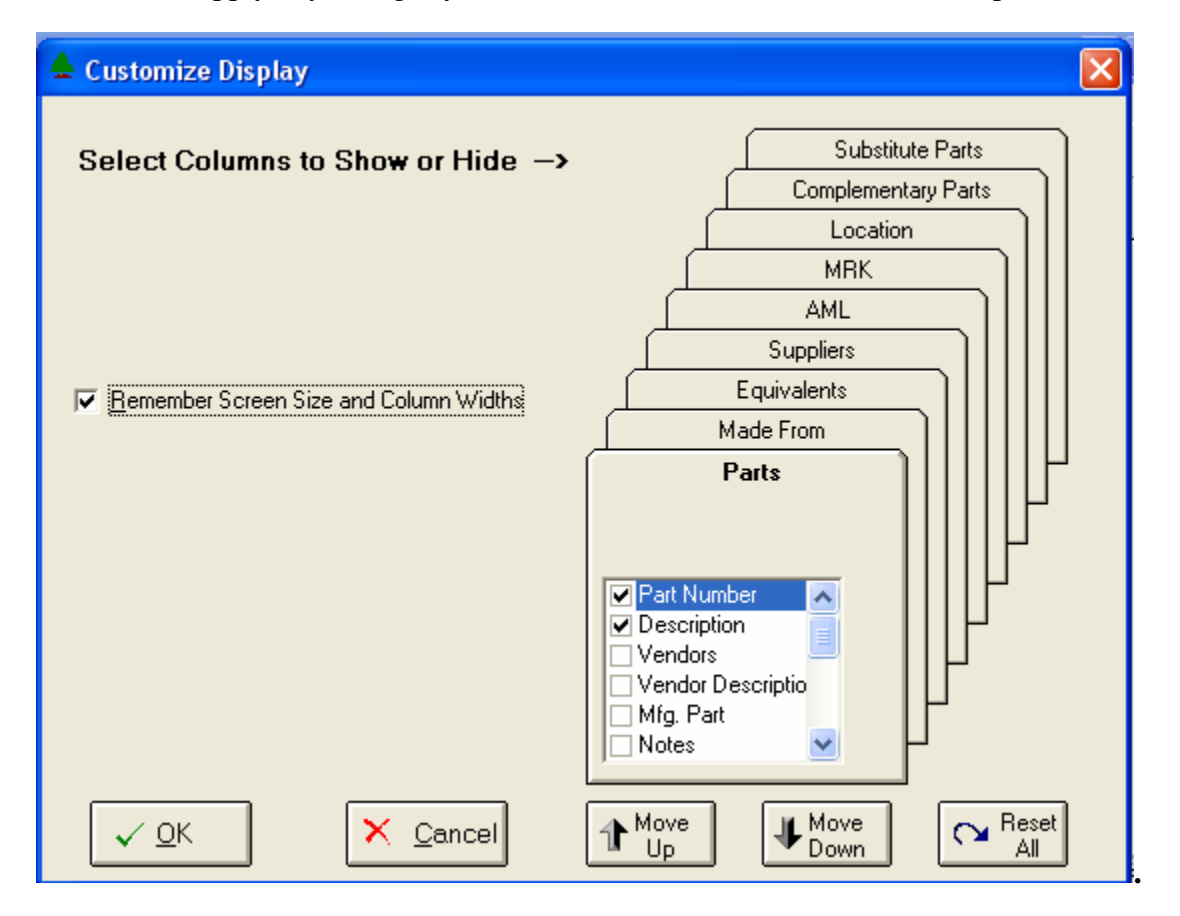

Note, these settings are stored in the Windows Registry for each user.

#### <span id="page-22-0"></span>**Wildcarding**

Wildcarding is a powerful feature that allows you to search using a portion of the field. You tell the system you want to use a wildcard by typing three periods "..." or an asterisk "\*" at the beginning or end of your search entry. You can also use "+" and "," to include and/or conditions. Here are some examples of search commands and their expected results:

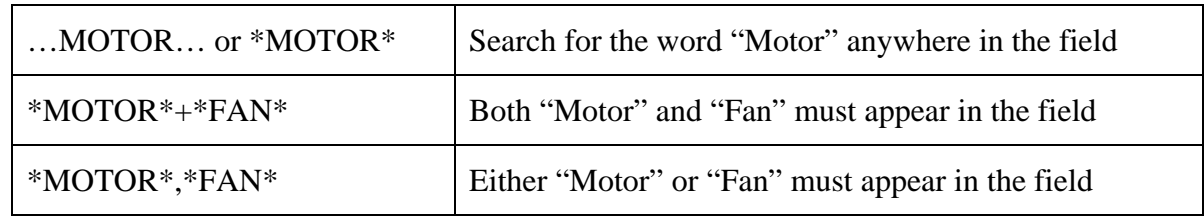

#### **Security**

Access to NorthClark applications is governed by the Manfact security system. The System Administrator must add the appropriate commands to each user's security table. Please refer to the Manfact documentation for more information on setting up security tables.

The following NorthClark procedures may be added to the Manfact security tables:

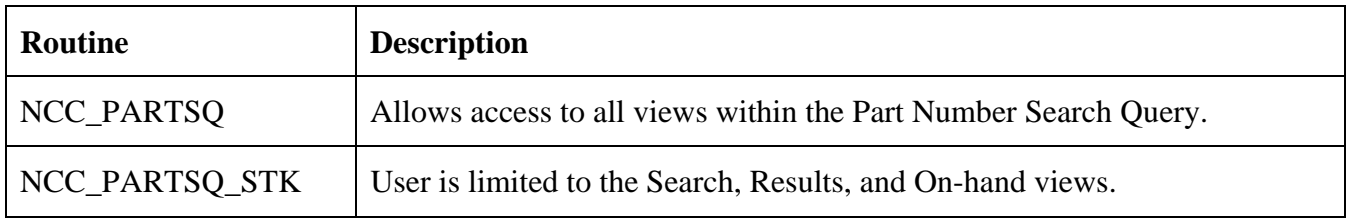

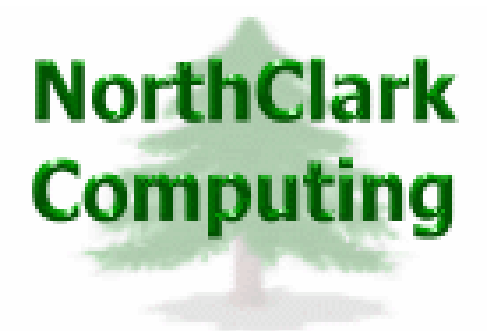

## ERP Consulting, Web Development, Custom Programming Solutions, Web & Desktop Applications for Manfact

19093 Beaver Creek Road #301 Oregon City, OR 97045

Phone: 503.632.5671 Fax: 503.632.5688 Email: info@northclark.com

www.northclark.com